# **SETUP GUIDE - XRS2/XRS2i STICK READER** Transferring data from MINDA LIVE<br>to a stick reader

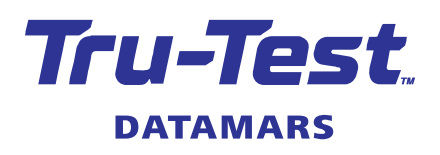

 $(EN)$ 

## **Overview**

You can transfer a group of animals from MINDA LIVE software (Minda Live) to the XRS2 or XRS2i Stick Reader (the stick reader), then set up the alerts feature so that you can receive alerts about those animals when their tags are scanned. There are four steps:

- 1. Exporting the group from Minda Live as a .csv file.
- 2. Modifying the .csv file.
- 3. Transferring the .csv file to the stick reader.
- 4. Enabling the **Alerts** feature on the stick reader.

After this, you will be ready to scan animals and receive alerts.

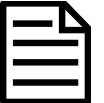

This setup guide only covers the most common way to set up alerts on the stick reader. For more comprehensive information on alerts, see the separate setup guide " Setting up alerts on the XRS2 or XRS2i Stick Reader".

# Exporting the group from Minda Live

In Minda Live, select the group of animals you want to export, determine the data to be exported, then download and save the resulting .csv file.

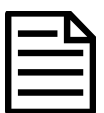

This setup guide does not cover how to set up a group in Minda Live. For information on how to do this, refer to Minda Live support.

- 1. Launch Minda Live.
- 2. On the dashboard, select your herd and click on **Herd Management**.

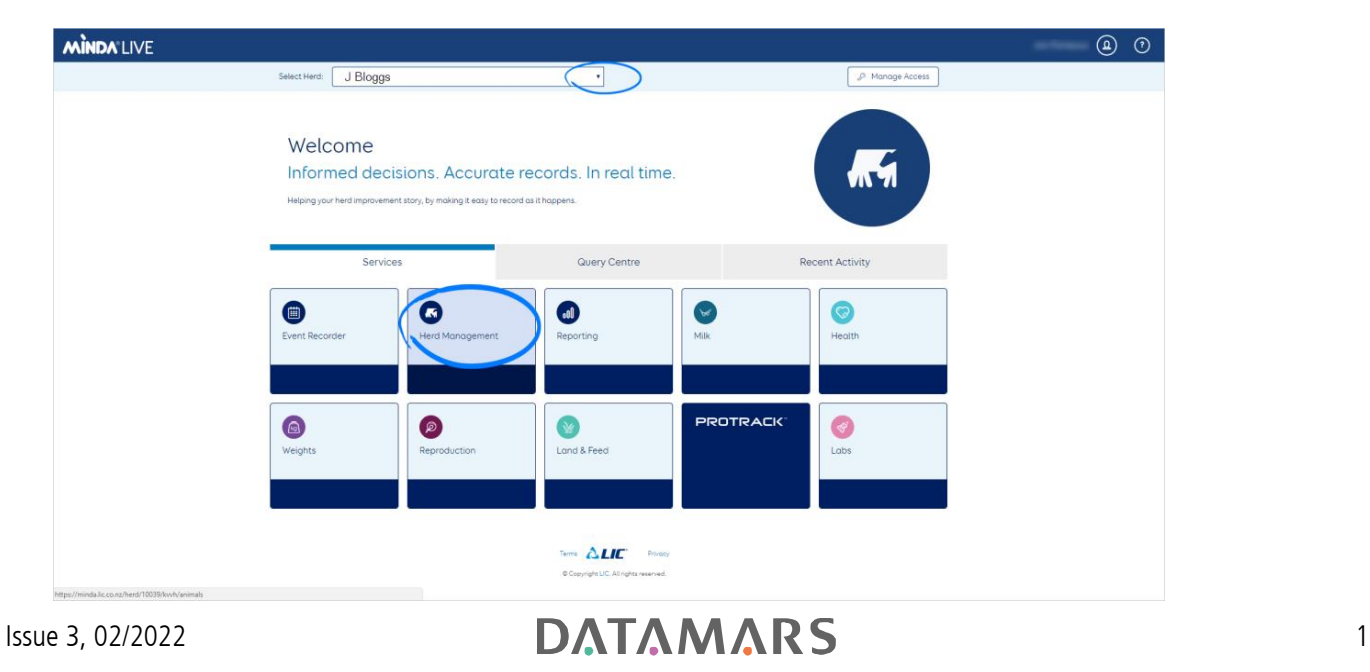

3. Click on **Groups**, then click on the group you want to export (e.g. **Empty cows**).

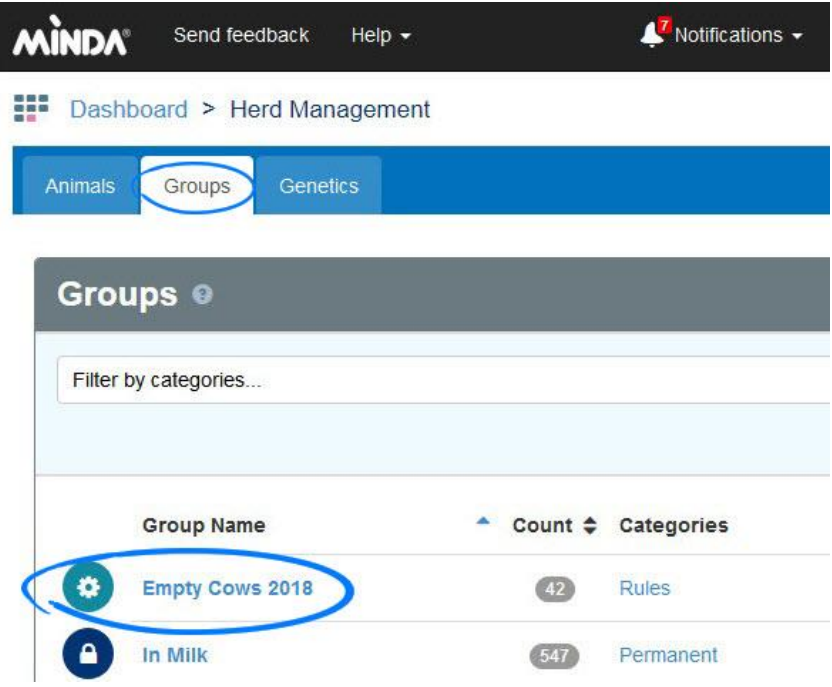

4. Click on **Add an attribute**, then select **EID**.

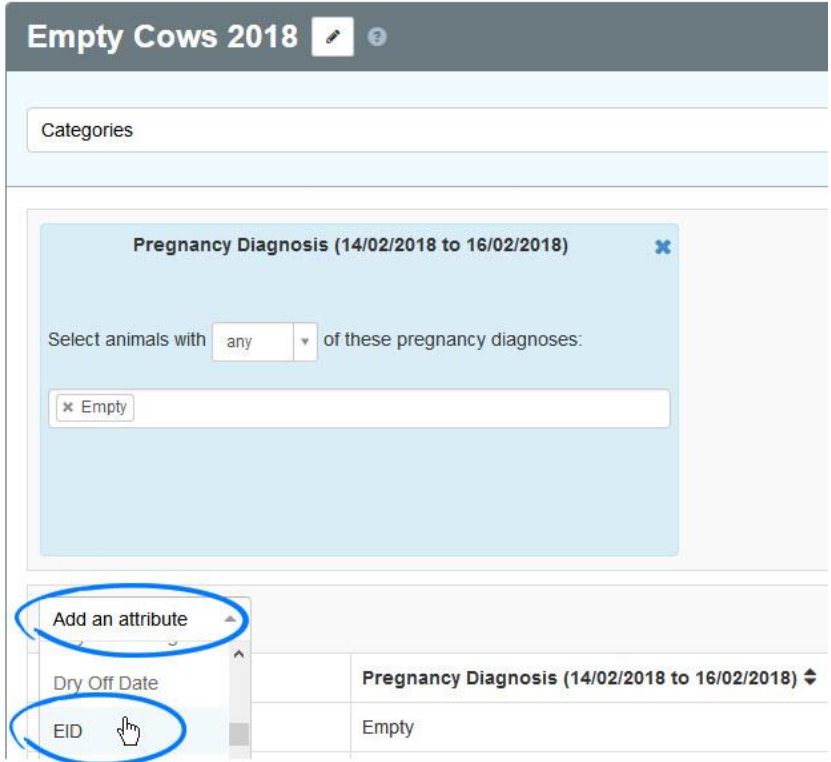

## 2 Issue 3, 02/2022

5. Click **Actions**, then **Download CSV**.

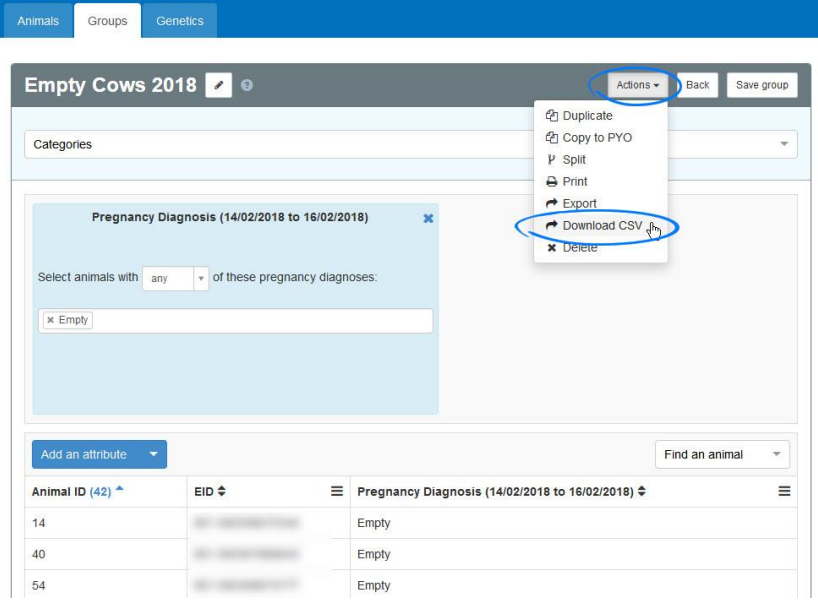

6. Select **Save File** and click **OK** to save the resulting .csv file. We recommend saving to a known location.

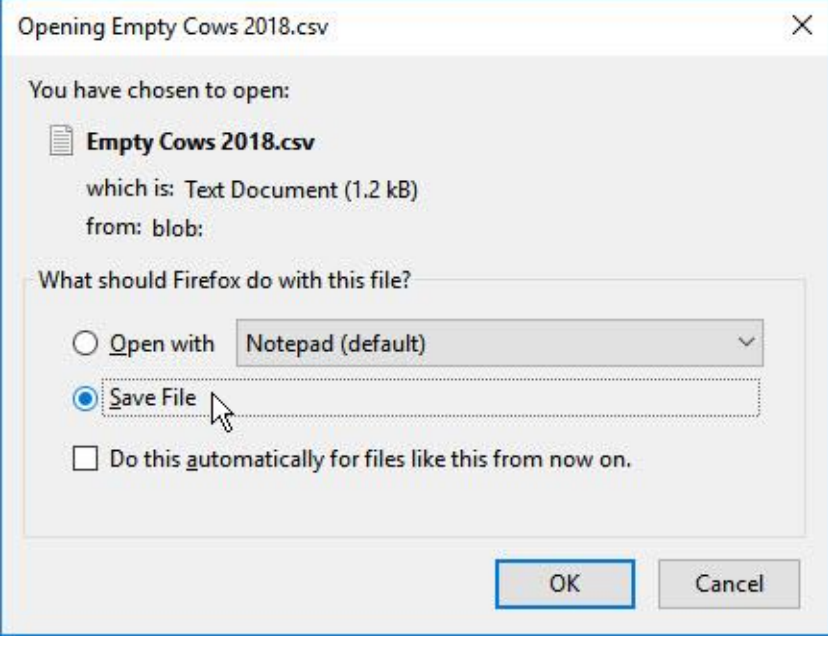

# Modifying the .csv file

Open the .csv file in MS Excel and modify the file so that the format is suitable for transferring to the XRS2 or XRS2i Stick Reader.

1. Find the .csv file you saved earlier and open it in MS Excel.

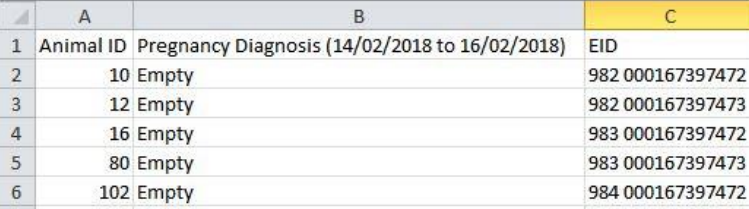

2. Delete all of the columns except EID.

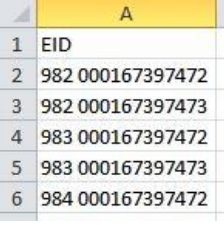

3. Optional – add alert messages in the second column. This will mean that the stick reader will display a custom message during the alert.

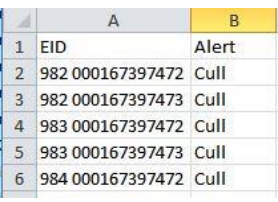

#### **One alert message for all animals Two different alert messages**

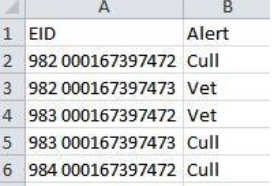

- 4. Save the modified .csv file.
- 5. Close the .csv file.

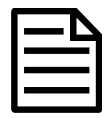

The .csv file **must** be closed before the data can be transferred to the XRS2 or XRS2i Stick Reader.

#### Technical information about alerts files

- A header row is optional.
- The file must only contain one or two columns of data (one column for EIDs and one for alert messages optional).
- The file must be formatted with EIDs in the first column and alert messages in the second.
- The file must only contain letters and digits. It cannot contain any of the following characters [](){};,~^\|#".
- If using a txt file, fields must be separated by a comma (essentially, a .csv file).
- Up to 10,000 alerts can be set.
- There is no limit to the number of different alert messages used. Each animal can have a unique message, if desired.
- An alert message can contain up to 32 letters or digits.

# 3

# Transferring data in the .csv file to the XRS2 or XRS2i stick reader

Transfer the alerts file from the PC to the stick reader using Data Link for PC software.

- 1. Connect the stick reader to a PC using the cable supplied.
- 2. Launch Data Link on your PC.
- 3. Click **th** to transfer data from the PC to the stick reader.
- 4. Select **Alerts file** and click **Next**.

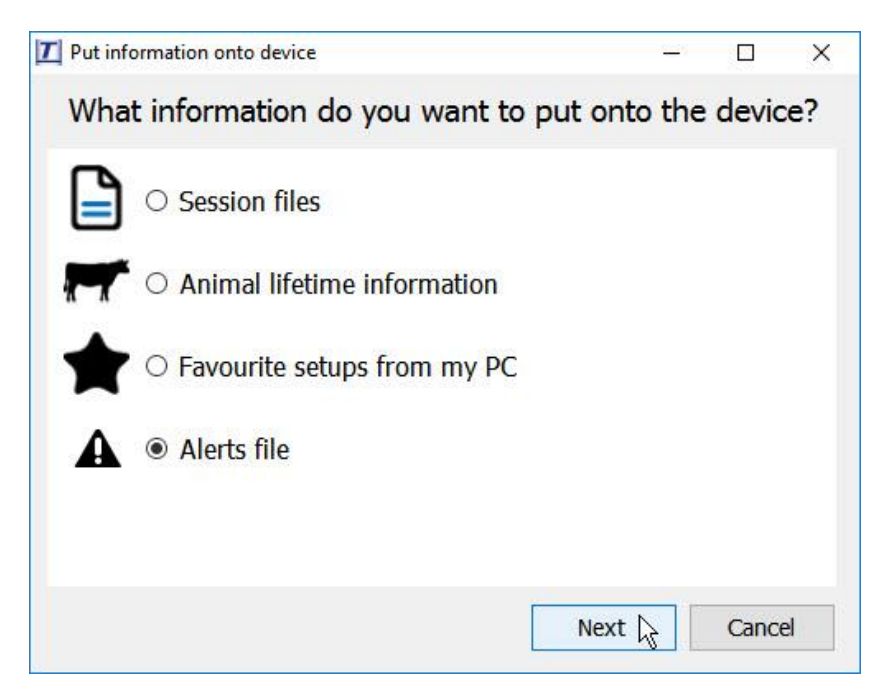

Browse to find the alerts file and click **Open**.

Data Link will confirm that the file has been successfully transferred to the stick reader. Click **OK**.

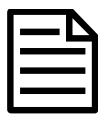

If alerts already exist on the stick reader, a dialogue box will ask you to confirm whether you want to clear existing alerts before uploading new alerts.

If you click **Yes**, existing alerts will be deleted and replaced by the new ones.

If you click **No**, the new alerts will be added to the existing ones. If there is an existing alert for an animal already on the stick reader and another alert is uploaded for the same animal, the new alert will replace the existing one.

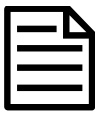

If some of the EIDs in the alerts file have messages and other EIDs do not, Data Link will only transfer EIDs with messages.

### Issue 3, 02/2022  $\blacksquare$   $\blacksquare$   $\blacksquare$

# 4 Enabling alerts on the stick reader

- 1. Press  $\Box$  to turn on the stick reader.
- 2. Press **V** and select **Settings.**
- 3. Select **Alerts.**
- 4. Enable **Alerts.**
- 5. Set alerts to be issued **If EID is in alerts file**.

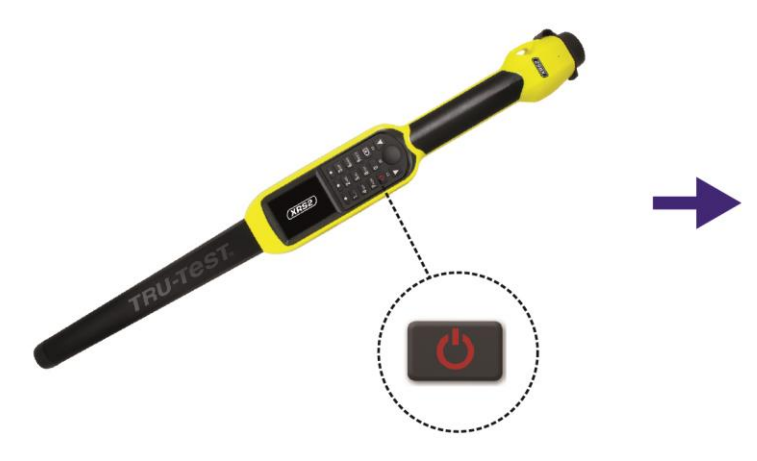

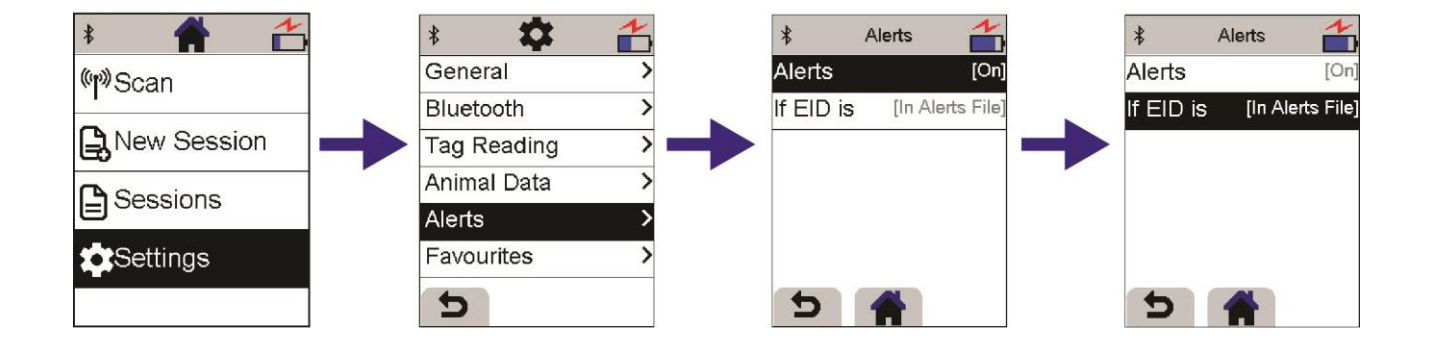

# Scanning animals when alerts have been set up on the stick reader

1. Scan an animal's EID tag.

5

If the animal has an alert set up against its EID, the stick reader will beep, the handle will vibrate, and a message will appear on the display. If your file contained alert messages, the message will also be displayed.

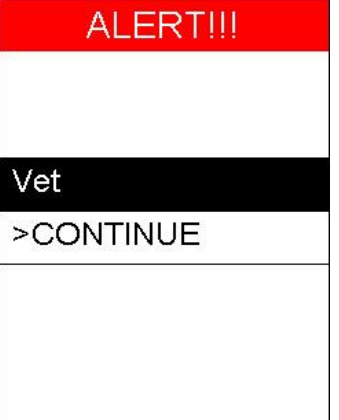

2. Select **Continue** to acknowledge the alert. Once the alert has been acknowledged, you can continue recording data for that animal or scan another animal.

> For further information regarding your stock management system, contact Datamars Limited on 0800 878 837 (NZ) For technical support, contact 0800 AGDATA (0800 243 282) (NZ)

> > © Datamars Limited, 2018-2022. All rights reserved. Issue 3 02/2022

### **Issue 3, 02/2022 DATAMARS** 7